# Suncorp Bank HealthPoint Quick Reference Guide

#### Index

- 1 Terminal Images
- 2 Reports Reconciliation
- 2.1 Reports Activity
- 3 Setting the Fee for an Item

- 4 Adding an Ad Hoc Item Number
- 5 Performing a Claim
- 6 Cancelling a Claim
- 7 Rebate Estimate (Quote)

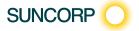

# 1 Terminal Images

Move 2500 Keyboard Layout

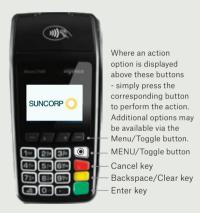

To navigate through the menu screens use the up and down arrows to highlight the required menu option and then press Enter to make your selection.

Move 5000 Keyboard Layout

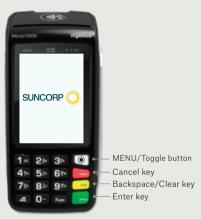

The Move 5000 has an interactive touch screen. To select a menu option simply, touch the required option on screen.

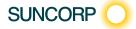

### 2 Reports - Reconciliation

- Press the Menu Button on the right hand side of the terminal below the screen
- 2. Key in the menu number for Suncorp Health
- 3. Enter operator password and press the ENTER button
- 4. Select\* HealthPoint
- 5. Select HealthPoint Admin
- 6. Select Reports
- 7. Select Reconciliation
- Enter the date\*\* you wish to print the Reconciliation Report for
- 9. Reconciliation Report will print.
- 10. Select Done
- 11. Press the Cancel button to return to the idle menu
- \* The Move 5000 has an interactive screen. To select a menu option, simply 'touch' the option on screen itself.
- \*\* Reconciliation reports are available claiming day plus 1.

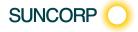

### 2 Reports - Reconciliation

- 1. Select the Menu on the right hand side of the terminal below the screen
- 2. Key in the menu number for Suncorp Health
- 3. Enter operator password press the ENTER button
- 4. Select\* HealthPoint press the ENTER\*\* button
- 5. Select HealthPoint Admin
- Select Reports
- 7 Select Reconciliation
- 8. Enter the date\*\*\* you wish to print the Reconciliation Report for
- 9. Reconciliation Report will print
- 10. Select Done
- 11. Press the CANCEL button to return to the idle menu
- \* Use the up / down arrows to highlight the menu option you wish to select
- \*\* Use the ENTER key to action your selections.
- \*\*\*Reconciliation Reports are available claiming day plus 1.

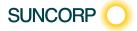

# 2.1 Reports - Activity

- Press the Menu Button on the right hand side of the terminal below the screen
- 2. Key in the menu number for Suncorp Health
- 3. Enter operator password and press the ENTER button
- 4. Select\* HealthPoint
- 5. Select HealthPoint Admin
- 6. Select Reports
- 7. Select Activity Report
- 8. Enter the date\*\* you wish to print the Activity Report for
- 9. Activity Report will print.
- 10. Select Done
- 11. Press the Cancel button to return to the idle menu
- The Move 5000 has an interactive screen. To select a menu option, simply 'touch' the option on the screen itself.
- \*\* Activity Reports are available claiming day plus 1.

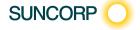

## 2.1 Reports - Activity

- Press the Menu button on the right hand side of the terminal below the screen
- 2. Key in the menu number for Suncorp Health
- 3. Enter operator password press the ENTER button
- 4. Select\* HealthPoint press the ENTER\*\* button
- 5 Select HealthPoint Admin.
- 6. Select Reports
- 7. Select Activity Report
- 8. Enter the date\*\*\* you wish to print the Activity Report for
- 9. Activity Report will print
- 10. Select Done
- 11. Press the CANCEL button to return to the idle menu
- \* Use the up / down arrows to highlight the menu option you wish to select.
- \*\* Use the ENTER key to action your selections.
- \*\*\*Activity Reports are available claiming day plus 1.

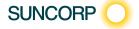

# 3 Setting the Fee for an Item

- Press the Menu Button on the right hand side of the terminal below the screen
- 2. Key in the menu number for Suncorp Health
- Enter operator password and press ENTER
- 4. Select\* HealthPoint
- 5. Select HealthPoint Admin
- 6. Select Service Items
- 7. Select the Service Type / Modality you wish to update
- 8. Select the Service Item you wish to set the fee for
- 9. Select Edit
- 10. Select the Fee field
- 11. Enter the amount using the keypad Press the ENTER button
- 12. Select OK
- 13. Press the ENTER button
- 14. Service Items Successfully Updated message will be displayed
- 15. Select Done
- 16. Press the Cancel button to return to the idle menu
- The Move 5000 has an interactive screen. To select a menu option, simply 'touch' the option on the screen itself.

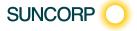

# 3 Setting the Fee for an Item

- Press the Menu button on the right hand side of the terminal below the screen
- 2. Key in the menu number for Suncorp Health
- Enter operator password press the ENTER button
- 4. Select\* HealthPoint press the ENTER\*\* button
- 5. Select HealthPoint Admin
- 6. Select Service Items
- 7. Select the Service Type / Modality you wish to update
- 8. Select the Service Item
- 9. Select Edit
- 10. Select the Fee field
- 11. Enter the amount using the keypad
- 12. Select OK
- 13. Press **NEXT** (press the key)
- 14. Service Items Successfully Updated message will be displayed
- 15. Select **Done** (press the key)
- 16. Press the Cancel button to return to the idle menu
- \* Use the up / down arrows to highlight the menu option you wish to select
- \*\* Use the ENTER key to action your selections.

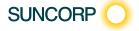

# 4 Adding an Ad Hoc Item Number

- 1. Press the Menu Button on the right hand side of the terminal below the screen
- 2. Key in the number for Suncorp Health
- 3. Enter operator password and press the ENTER button
- 4 Select\* HealthPoint
- 5. Select HealthPoint Admin
- 6. Select Service Items
- 7. Select the Service Type / Modality you wish to update
- 8. Select Find Option
- 9. Enter the item you wish to add and press the **ENTER** button
- 10. Item Not Found Add Item? is displayed
- 11. Select Yes
- 12. Edit Service is displayed
- 13. Press the ENTER button and type in the Service Description using the keypad
- 14. Press the ENTER button
- 15. Select Fee
- 16. Enter the Fee using the keypad and press the Press **ENTER** button
- 17. Select OK
- 18. Press the **ENTER** button
- 19. Service Items Successfully Updated message will be displayed
- 20. Select Done
- 21. Press the Cancel button to be return to the idle menu
- The Move 5000 has an interactive screen. To select a menu option, simply 'touch' the option on the screen itself.

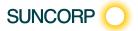

# 4 Adding an Ad Hoc Item Number

- 1. Press the Menu button on the right hand side of the terminal below the screen
- 2. Key in the menu number for Suncorp Health
- 3. Enter operator password press the ENTER button
- 4. Select\* HealthPoint press the ENTER\*\* button
- Select HealthPoint Admin
- 6. Select Service Items
- 7. Select the Service Type you wish to update
- 8. Select Find Option
- 9. Enter the item you wish to add Press Enter
- 10. Item Not Found Add Item?
- 11. Select Yes
- 12. Edit Service is displayed
- 13. Press the ENTER button and type in the Service Description using the keypad
- 14. Press the ENTER button
- 15. Select Fee
- 16. Enter the Fee using the keypad press the ENTER button
- 17. Select Ok
- 18. Select Next (press the key)
- 19. Service Items Successfully Update message will be displayed
- 20. Select Done (press the key)
- 21. Press the CANCEL button to return to the idle menu
- \* Use the up / down arrows to highlight the menu option you wish to select
- \*\* Use the ENTER key to action your selections.

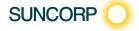

## 5 Performing a Claim

#### Move 5000

- 1. Swipe the Customers Card through the Terminal
- 2. Patient Ref. No.

Enter the Patient's reference number as per the card Once the patient number has been keyed into the terminal, press the **ENTER** button

- 3. Provider of Service
  - Select\* the Service Provider, press the ENTER button
- 4. Service Items
  - Select applicable item from the list displayed, press the **ENTER** button.
- Select the relevant field for editing. Edit as required, press the ENTER button Copy/Discard item if required.
- 6. Press the ENTER button
- 7. Add an additional Item to the claim?

To add another Item number to the claim, select **ADD** option OR press the **ENTER** button to review the claim. Follow step 5 for additional items

8. Claim Review Screen

To add another Patient to the claim, select the **ADD** option and follow the previous steps.

- 9. Claim Review Screen
  - Review the claim details and select Submit
- 10. Provider copy of the claim will print
- 11. Select **Accept**
- 12. Enter any Deposit Taken if applicable. Press the **ENTER** button.
- 13. Second copy of claim will print

OR

- Select Accept
- 12. Press the ENTER button
- 13. How does the patient wish to pay the Gap Amount?
- 14. Select the payment method and process payment accordingly EFTPOS, CASH, INVOICE
- 15. Second Copy of the claim will print
- 16. Did the Receipt print correctly?
- 17. Select Done
- \* The Move 5000 has an interactive screen. To select a menu option, simply 'touch' the option on the screen itself. Note: The terminal should be configured to use Bluetooth to the base when out of the cradle for HealthClaims.

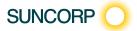

## 5 Performing a Claim

#### Move 2500

- 1. Swipe the Customers Card through the Terminal
- 2. Patient Ref No.

Enter the Patient's reference number as per the card

Once the patient number has been keyed into the terminal, Press the ENTER button

3. Provider of Service

Select\* the Service Provider

Press the **ENTER** button\*\*

4. Service Items

Select the applicable item from the list displayed

- Select the relevant field for editing. Edit as required, Select Next OR Copy / Discard item if required
- 6. Add an additional item to the claim?

To add another Item number to the claim, select **ADD** option OR Select **Next** to review the claim

Follow step 5 for additional items

7. Claim Review Screen

To add another Patient to the claim, select the  $\mbox{\bf ADD}$  option and follow the previous steps

8. Claim Review Screen

Review the claim details and select Submit

- 9. Provider copy of the claim will print
- 10. Select Accept
- 11. Enter any Deposit Taken if applicable Press the **ENTER** button
- 12. Second copy of claim will print

OR

- 10. Select Accept
- 11. Press the ENTER button
- 12. How does the patient wish to pay the Gap Amount?
- Select the payment method and process payment accordingly EFTPOS, CASH, \*\*\*INVOICE
- 14. Second copy of claim will print
- 15. Did the Receipt print correctly?
- 16. Select **Done** (press the key)
- \* Use the up / down arrows to highlight the menu option you wish to select
- \*\* Use the ENTER key to action your selections.
- \*\*\*Use the **MENU** button to toggle between screens to access Invoice option

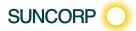

# 6 Cancelling a Claim

- Press the Menu Button on the right hand side of the terminal below the screen
- 2. Key in the menu number for Suncorp Health
- 3. Enter operator password and press the **ENTER** button
- 4. Select\* HealthPoint press the **ENTER** button
- 5. Select Cancel Claim press the ENTER button
- 6. Swipe the patients Health Fund Membership Card
- 7. Select **Next** to locate the claim you wish to cancel
- 8 Select Proceed
- 9. Cancellation Receipt will print
- 10. Did the Receipt print correctly?
- 11. Select Done
- 12. A second copy of the cancellation receipt will print.
- 13. Select Done
- 14. Claim Cancelled will display on the screen
- 15. Press the ENTER button to return to the HealthPoint menu
- 16. Press the CANCEL button to return to the idle menu
- The Move 5000 has an interactive screen. To select a menu option, simply 'touch' the option on the screen itself.

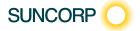

# 6 Cancelling a Claim

- Press the Menu button on the right hand side of the terminal below the screen
- 2. Key in the menu number for Suncorp Health
- 3. Enter operator password press the ENTER button
- 4. Select\* HealthPoint press the ENTER\*\* button
- Select Cancel Claim
- 6. Swipe the patients Health Fund Membership Card
- 7. Select Next (press the key) to locate the claim you wish to cancel
- Select Proceed
- 9. Cancellation receipt will print
- 10. Did the receipt pint correctly?
- 11. Select Done
- 12. A second copy of the cancellation receipt will print
- 13. Select Done
- 14. Claim cancelled will display on screen
- 15. Press the **ENTER** button to return to the HealthPoint menu
- 16. Press the **CANCEL** button to return to idle menu
- \* Use the up / down arrows to highlight the menu option you wish to select
- \*\* Use the ENTER key to action your selections.

# 7 Rebate Estimate (Quote)

You can obtain a rebate estimate from any health fund simply by rejecting the outcome of a claim once returned by the health fund, (i.e. submit the claim as you normally would and then reject the response once you have made note of the rebate and gap amounts) voiding the outcome at the Fund.

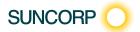

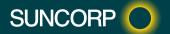